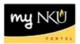

## **Schedule of Classes - Administrators**

## Location(s):

## myNKU

**Purpose:** Perform this procedure when you need to search for course offerings, view number enrolled, capacity, location, instructor, and more.

- 1. Log into myNKU
- 2. Select the Student Administration tab.
- 3. Select the Administration Services sub-tab.
- 4. Click Schedule of Classes.

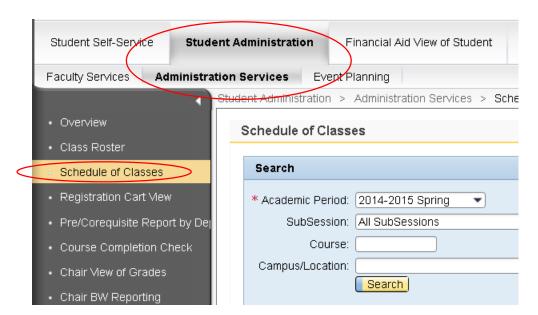

- 5. Select the Academic Period.
- 6. Select the SubSession.
- 7. Enter any additional Search criteria.

| Academic Period | Defaults to the current session. Click to choose a different session. |
|-----------------|-----------------------------------------------------------------------|
| Academic Org.   | Click to choose your program.                                         |
| SubSession      |                                                                       |
| Course          | Enter the course name/number (3 or 4 letter code +                    |
|                 | course number)                                                        |
| Section         | Section number of the course                                          |
| Campus/Location | The physical location of the course                                   |
| Delivery Mode   | How the course will be delivered, such as Web-based.                  |

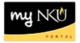

## 8. Click Search.

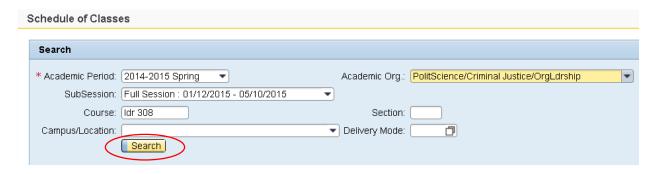

- Results will display in the grid below.
  - O Click Print Version for a pdf document
  - Click Export to send the results to Excel

**Note:** The Academic Org column is now the last column in the results grid.

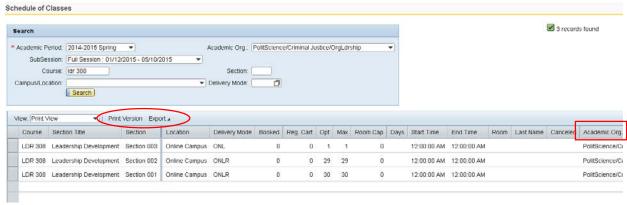